# 企业信用评价平台 用户手册 (企业端)

2019 年 1 月

# 目录

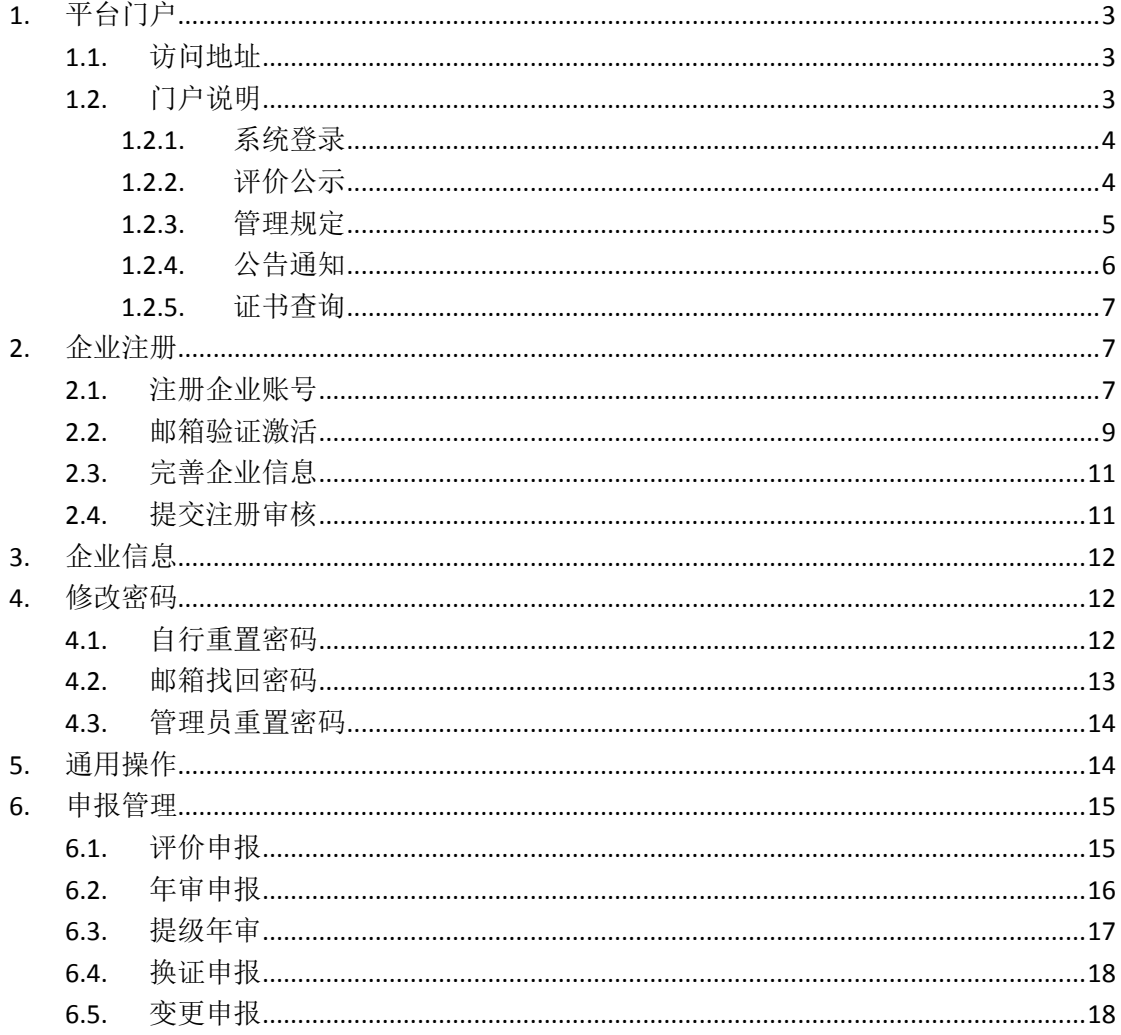

# <span id="page-2-0"></span>**1.** 平台门户

### <span id="page-2-1"></span>**1.1.**访问地址

https://credit.csia.org.cn/

1.浏览器建议:

推荐使用谷歌浏览器、360 浏览器极速模式。浏览器极速模式设置操作如下:

点击浏览器地址栏右侧的 <sup>4</sup> 、 <sup>2</sup> 图标, 可快速对当前网站设定使用"极速 柜式"(Blink 内核)或"兼容模式"(Trident 内核)。

2.电脑分辨率建议:

为了得到更好的用户体验,建议的电脑分辨率建议为:1920\*1200。

### <span id="page-2-2"></span>**1.2.**门户说明

企业信用评价平台门户包括五部分内容:评价结果公示、管理规则、公告通 知、证书查询、以及系统登录,如下图所示:

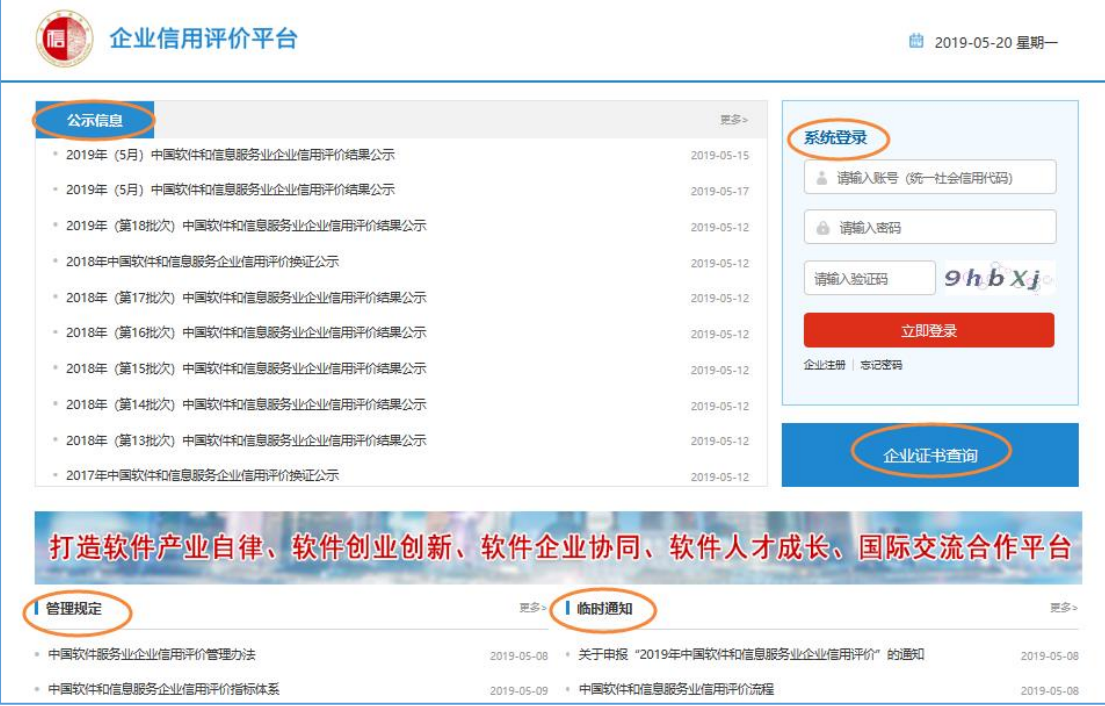

### <span id="page-3-0"></span>**1.2.1.** 系统登录

使用企业统一信用代码登录系统。密码区分大小写,验证码不区分大小写。

### <span id="page-3-1"></span>**1.2.2.** 评价公示

默认显示最近 10 次公示的企业信用评价结果。点击某个公示标题查看相应 的公示详情,包括企业名称、证书编号、评价等级、证书有效期、证书年审状态, 如下图所示:

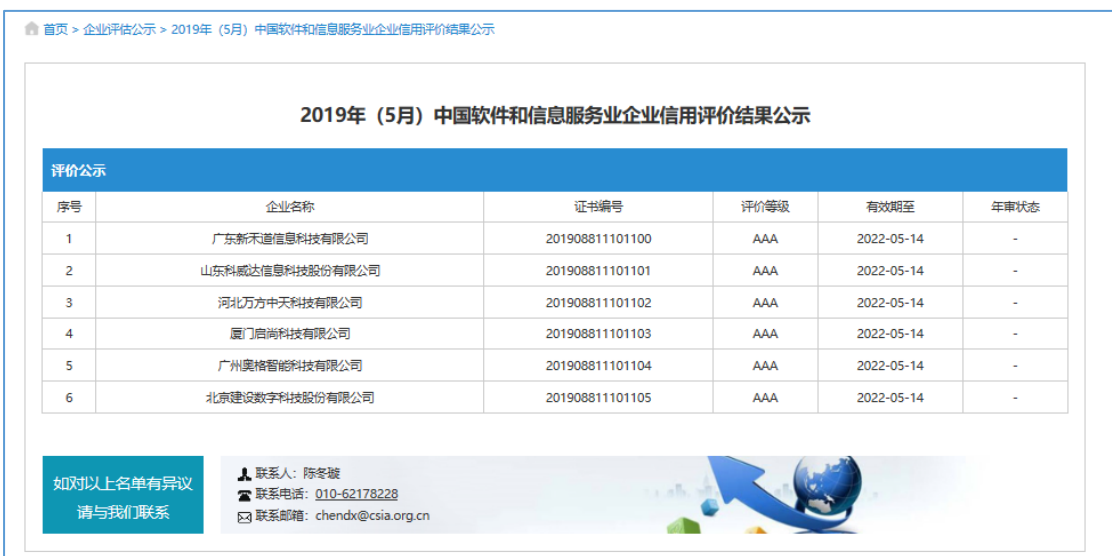

点击公示信息右上方的【更多】查看更多公示信息,如下图所示。可以按照 公示标题进行搜索公示信息,点击某个公示标题或右侧的【查看名单】可查看相 应的详细公示信息。

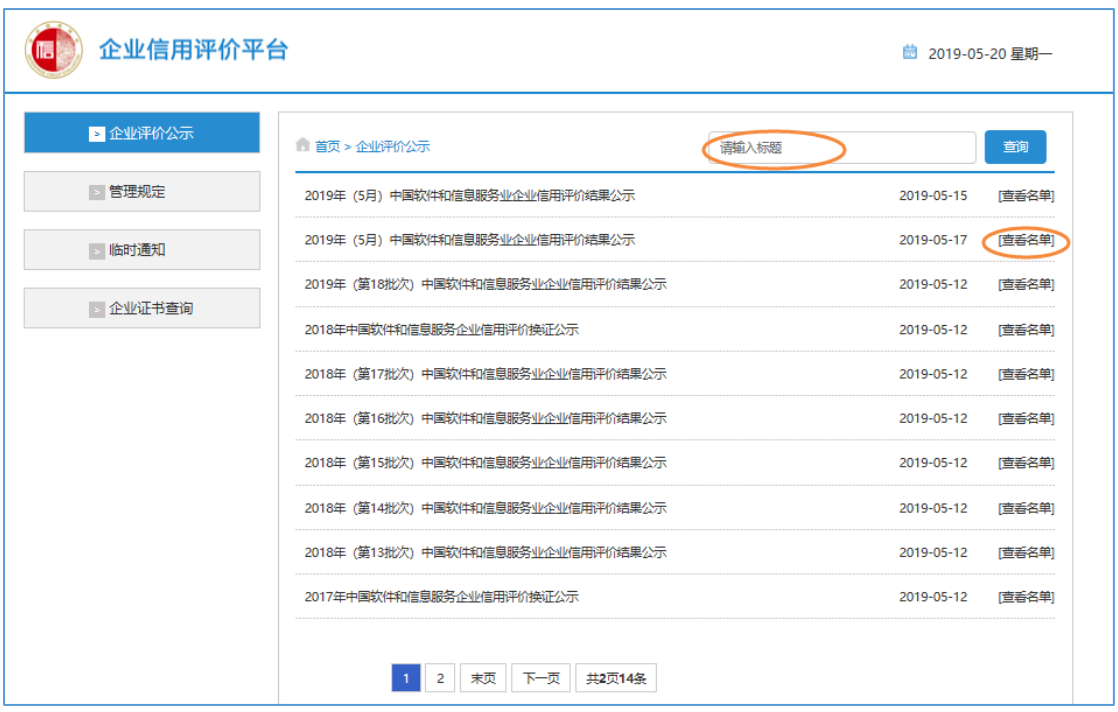

点击页面左上方的平台 LOGO 或"企业信用评价平台",可快速返回到平 台首页。

### <span id="page-4-0"></span>**1.2.3.** 管理规定

默认显示最近发布的 5 个管理规定。点击某个管理规定名称查看相应详情, 如下图所示:

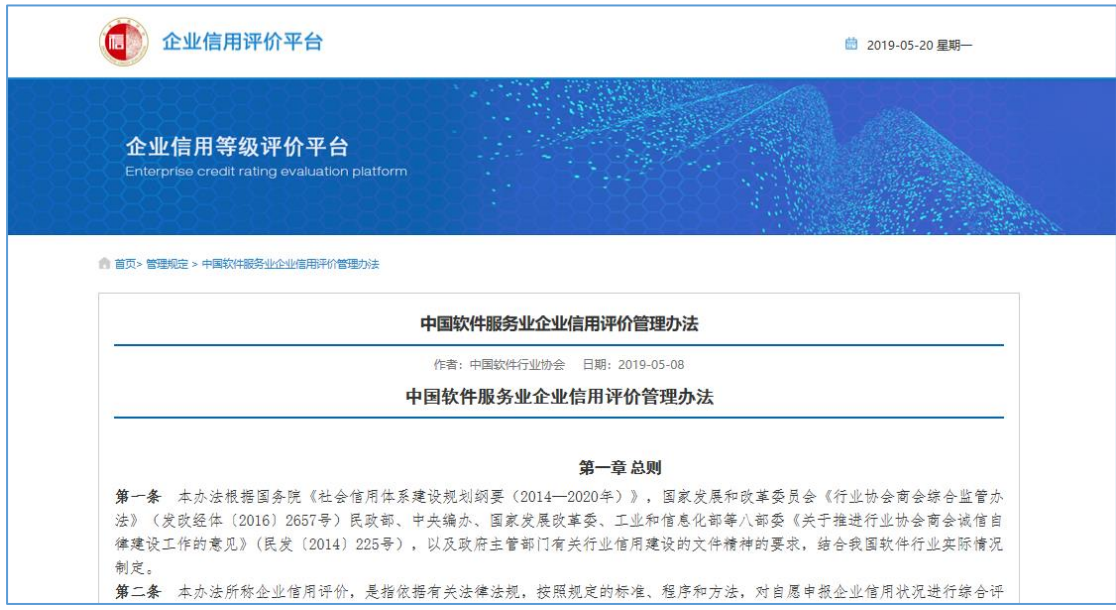

点击管理规定右上方的【更多】查看更多管理规定信息,如下图所示。可以 按照管理规定标题进行搜索,点击某个管理规定标题可查看相应的详细信息。

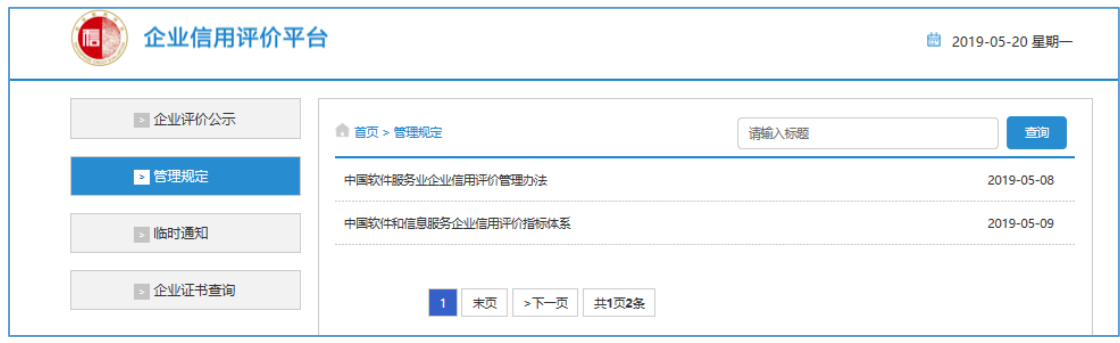

### <span id="page-5-0"></span>**1.2.4.** 公告通知

默认显示最近发布的 5 个公告通知。点击某个公告通知名称查看相应详情, 如下图所示:

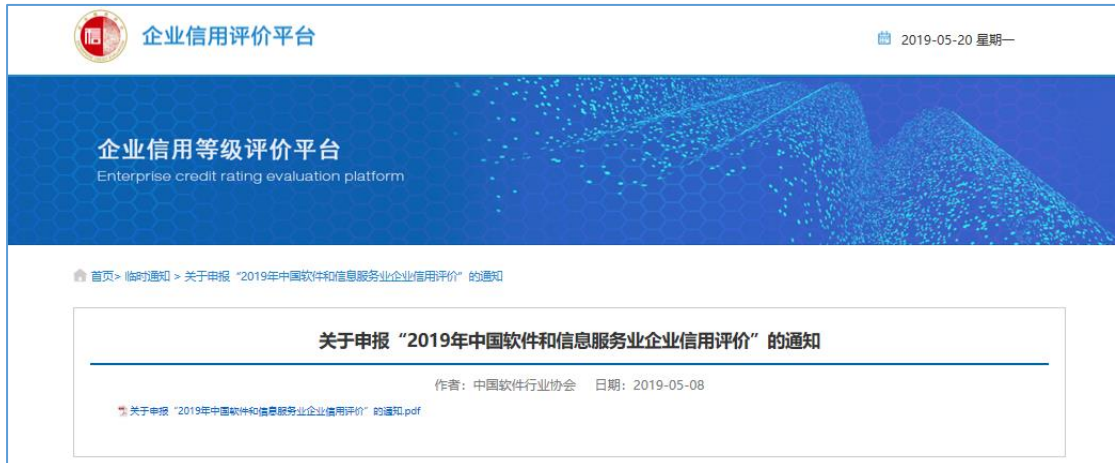

点击公告通知右上方的【更多】查看更多公告通知,如下图所示。可以按照 公告通知标题进行搜索,点击某个公告通知标题可查看相应的详细信息。

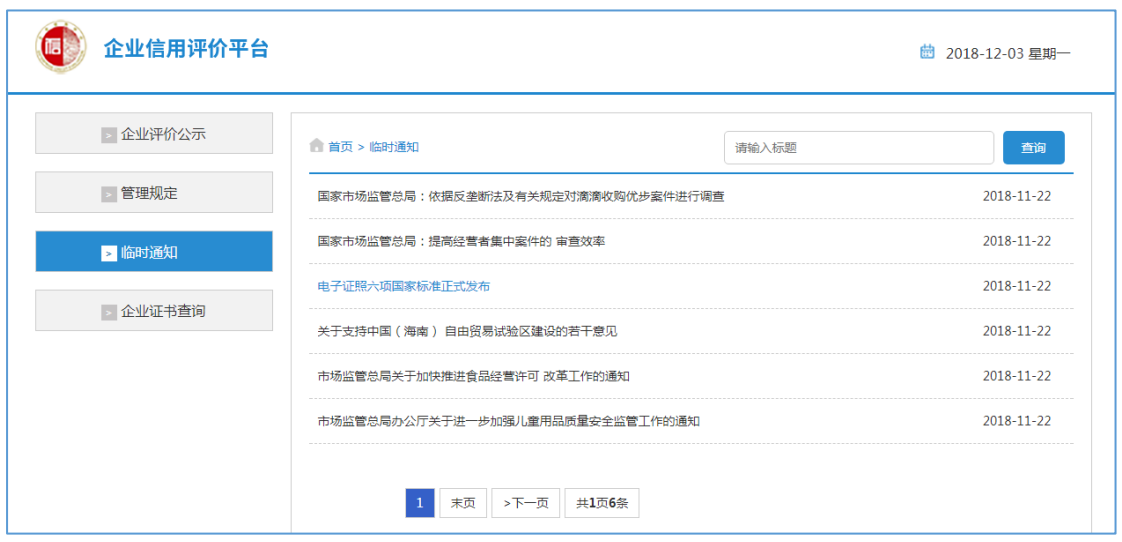

### <span id="page-6-0"></span>**1.2.5.** 证书查询

可按企业名称或证书编号查询企业信用评价情况,包括企业名称、业务类型、 信用评价等级、证书编号、证书有效期至等信息。

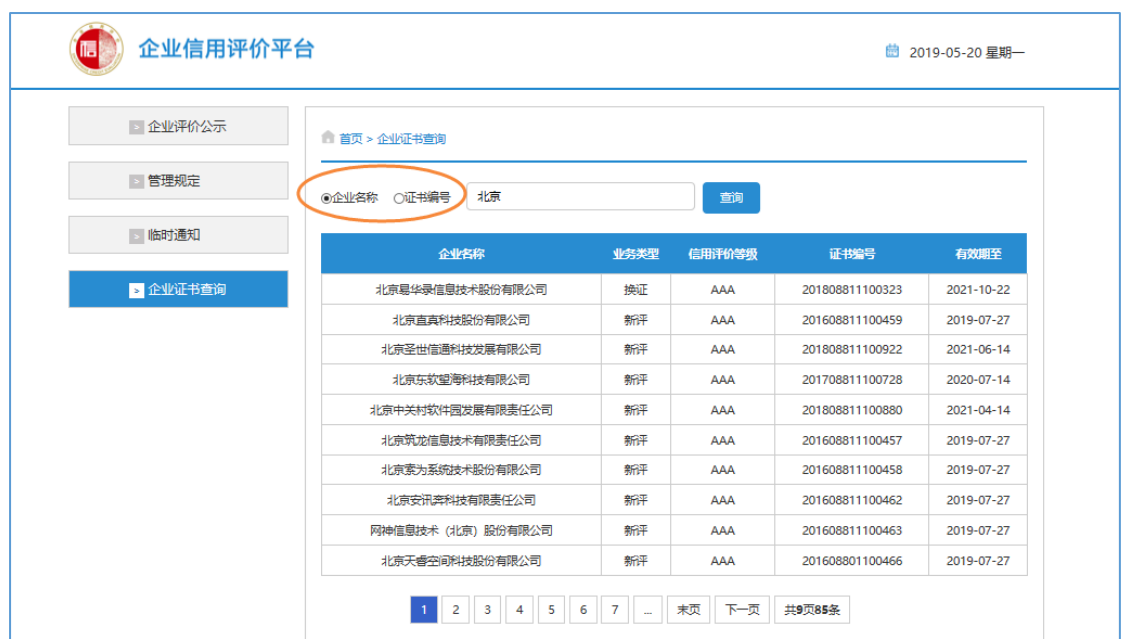

# <span id="page-6-1"></span>**2.** 企业注册

### <span id="page-6-2"></span>**2.1.**注册企业账号

1、在登录首页点击【企业注册】,进入注册页面。

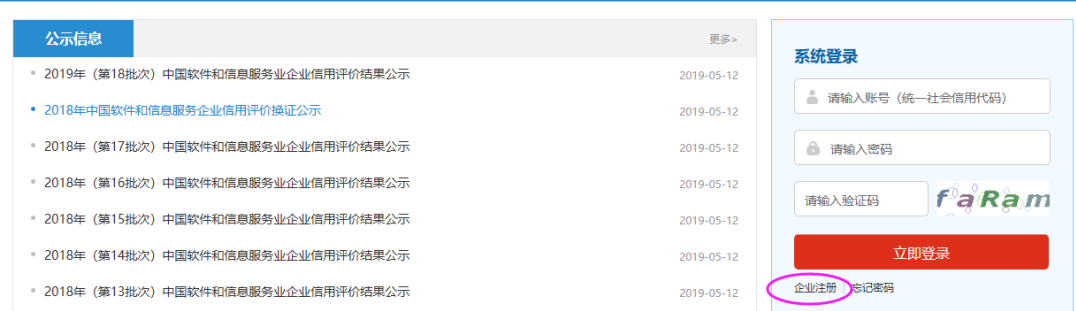

#### 2、填写注册账号信息,如下图所示:

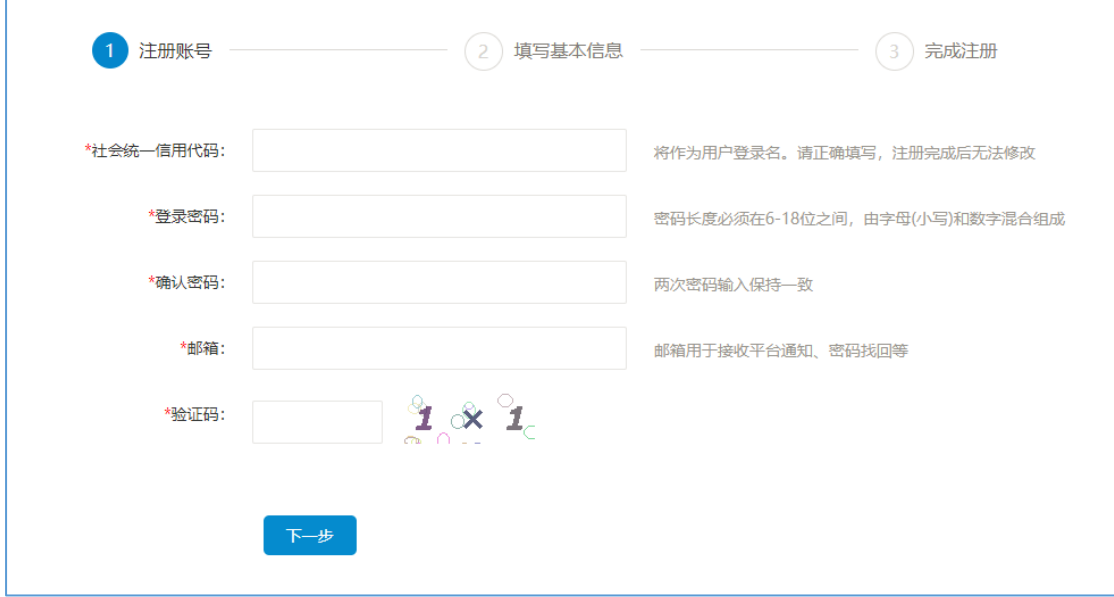

#### 【说明】:

1)社会统一信用代码:作为企业登录账户,注册成功后不允许修改。如果 注册后发现填写的社会统一信用代码有误,联系软件协会停用此账户,同时再按 正确的社会统一信用代码进行重新注册。

2)登录密码:要求 6-18 位之间,由小写字母和数字组成。

3)邮箱:用于接收系统自动发送的重要邮件。

3、填写企业基本信息(可跳过),如下图所示:

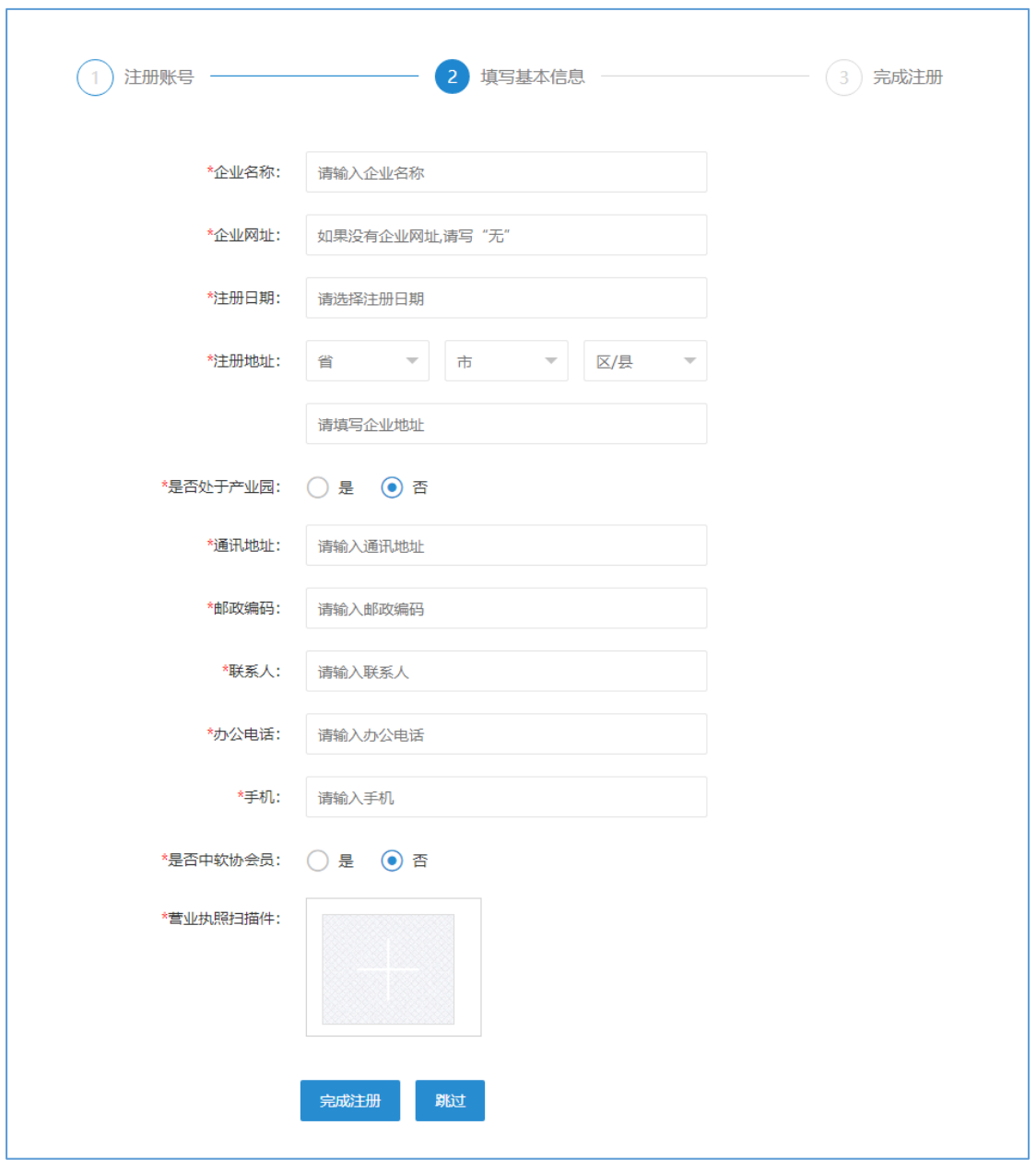

【说明】:

1)注册时可跳过企业基本信息填写页面,直接点击【跳过】完成注册。

2)注册时可直接填写企业基本信息,填写完成后点击【完成注册】。

### <span id="page-8-0"></span>**2.2.**邮箱验证激活

注册完成后需要进行邮箱验证,邮箱验证通过后才允许提交注册审核。激活 邮箱有两种方式:

方式一: 在注册完成后的提示页面点击【激活邮箱】按钮。

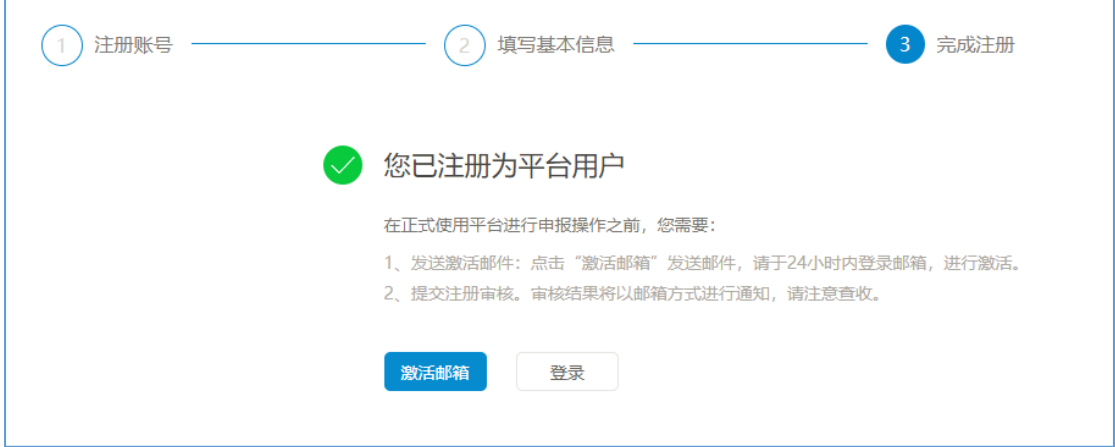

方式二:登录系统,在【信息管理】-【企业信息】页面点击【立即激活】。

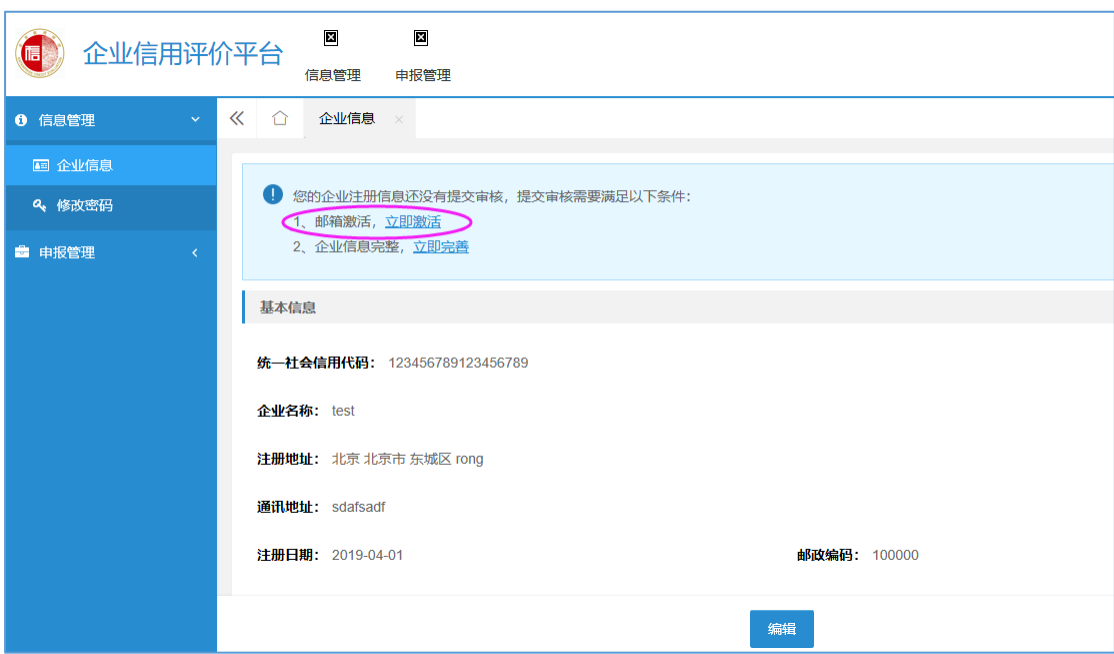

【说明】:

1)点击【激活邮箱】打开邮箱登录页面,点击邮件验证链接进行邮件激活。

2)邮件发送存在延迟,有可能需要等会才能在邮箱看到邮件。

3)若未收到邮件,请检查邮件是否被过滤到垃圾箱里。若是,请将发件人 加入邮件白名单。系统发件邮箱为:[pgb@csia.org.cn](mailto:pgb@csia.org.cn)。

### <span id="page-10-0"></span>**2.3.**完善企业信息

企业提交注册审核前需要完善企业信息,主要包括企业基本信息、发票信息 和发票邮件信息。其中,企业基本信息可在企业账号时填写,也可注册后登录系 统填写,发票相关信息需要登陆系统填写。

操作步骤:【信息管理】-【企业信息】页面点击【立即完善】。

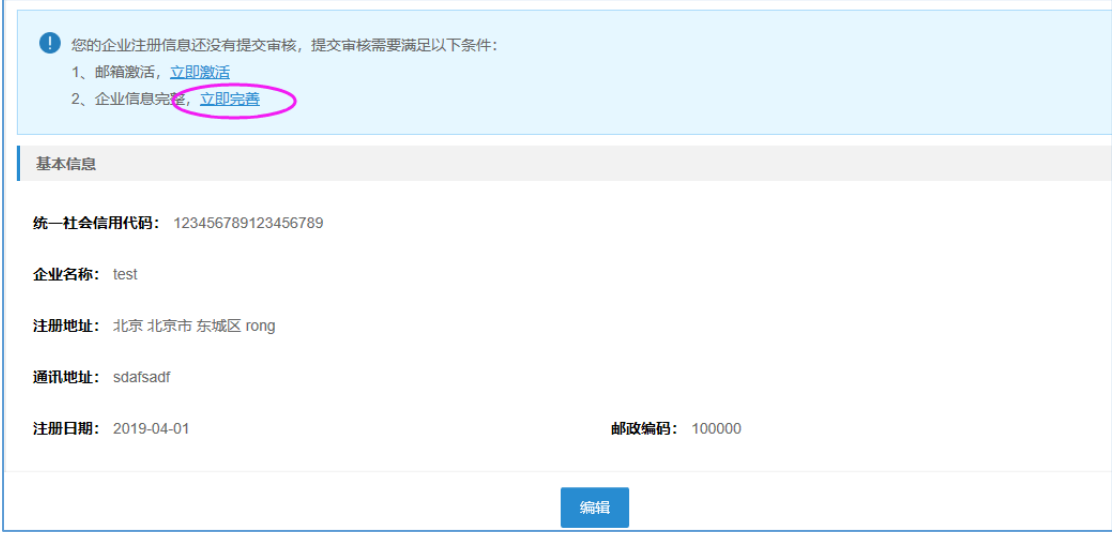

【说明】:

1)发票信息中的企业名称:默认为注册时填写的企业名称,可修改为实际 开发票的企业名称。

2)发票信息中的纳税人标识:默认为注册时填写的社会统一信用代码,可 修改为实际开发票的纳税人标识。

### <span id="page-10-1"></span>**2.4.**提交注册审核

通过邮箱验证且完善了企业信息后,企业可以提交注册审核。

操作步骤: 【信息管理】-【企业信息】页面点击【编辑】按钮, 在编辑页 面点击【提交】。

【说明】:

1、系统会将注册审核结果发送至邮箱,请注意查收。

2、注册审核通过后,可以在系统中进行在线申报。注册审核未通过,可以 查看审核退回的说明,按照要求修改后重新提交注册审核。

# <span id="page-11-0"></span>**3.** 企业信息

操作步骤:【信息管理】-【企业信息】页面点击【编辑】。

【说明】:

1、注册审核中,不允许修改企业信息。

2、注册审核通过后,允许修改除社会统一信用代码、企业名称以外的其他 信息。其中,企业名称变更通过【变更申报】功能完成。

3、可进行手机号、邮箱换绑。邮箱换绑后需要对换绑后的邮箱进行验证, 如果未进行验证或验证未通过,则有效邮箱仍为换绑前的邮箱。

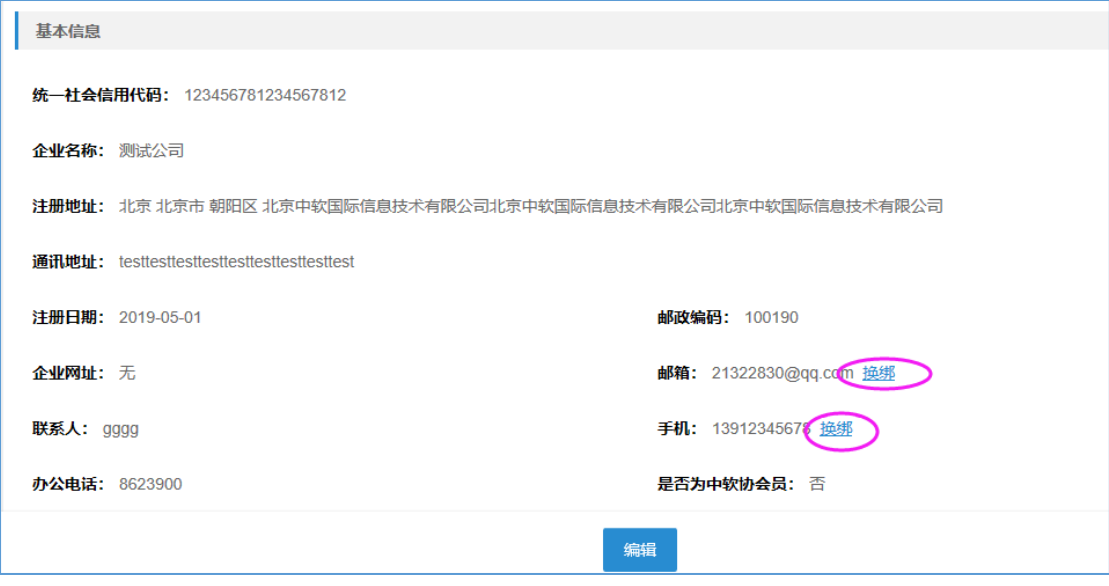

# <span id="page-11-1"></span>**4.** 修改密码

### <span id="page-11-2"></span>**4.1.**自行重置密码

登录系统后,可以进行密码重置,如下图所示。 操作步骤:【信息管理】--【修改密码】

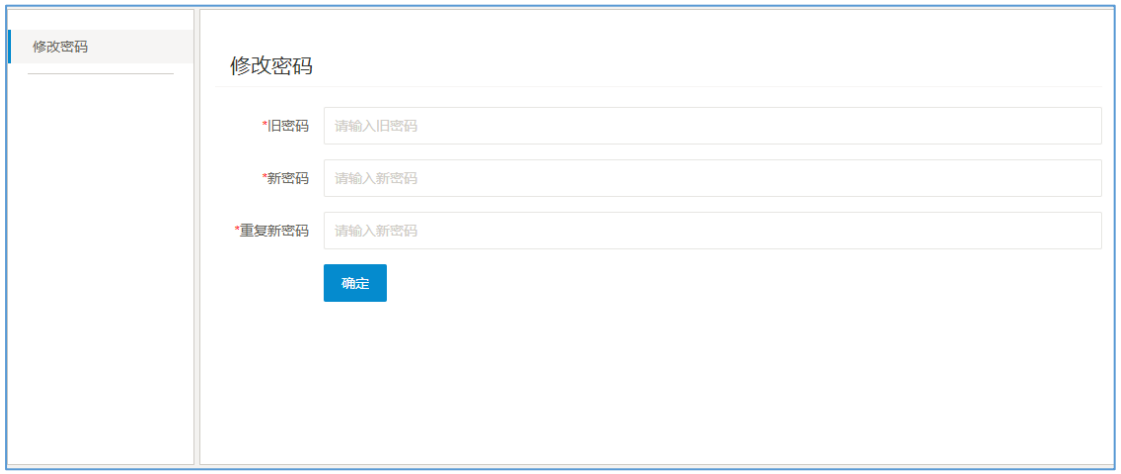

## <span id="page-12-0"></span>**4.2.**邮箱找回密码

如果忘记了密码,可以通过邮箱找回密码。操作步骤如下:

1、在登录首页点击【忘记密码】,进入找回密码页面;

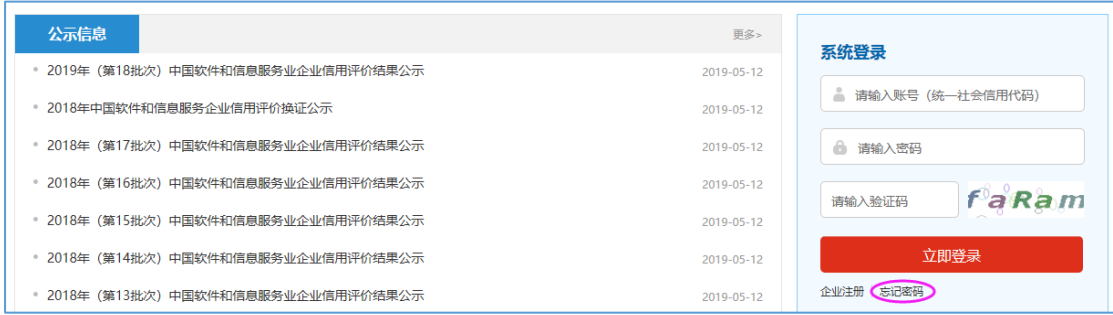

2、输入企业名称、企业统一信用代码、联系人邮箱以及图片验证码;

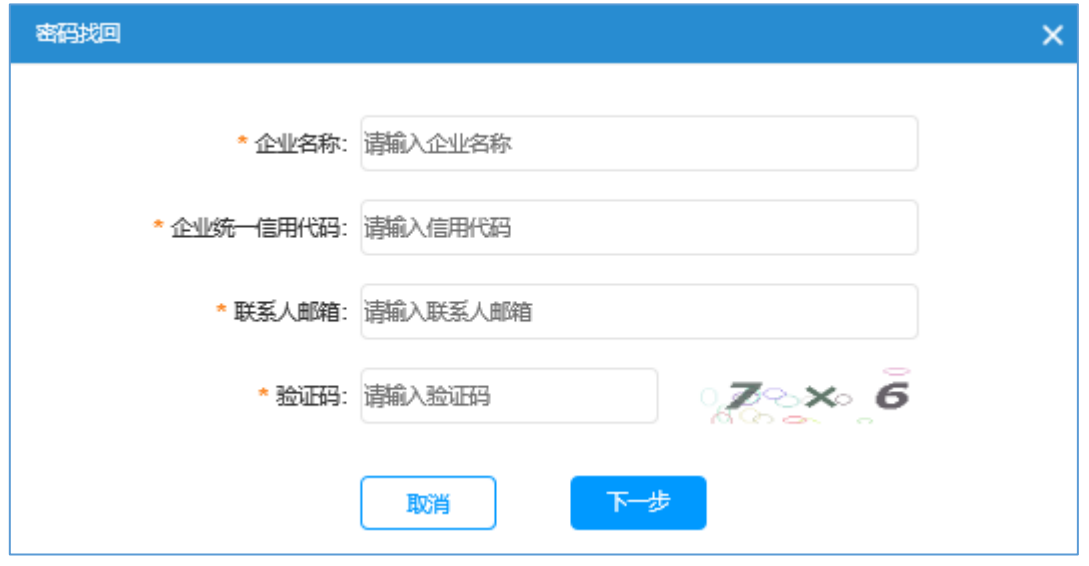

3、上述信息验证通过后,点击【去邮箱验证】登录邮箱;

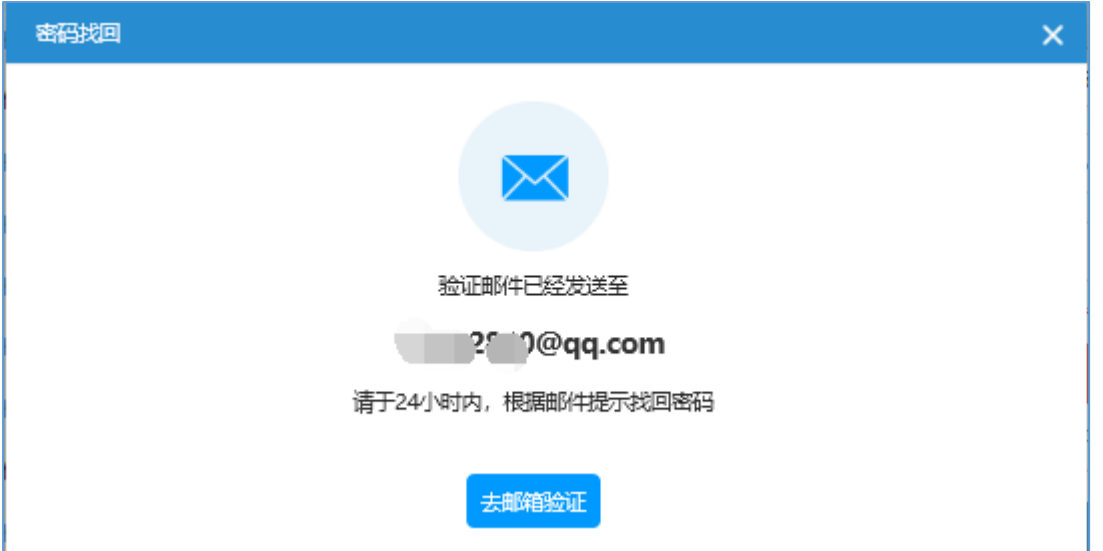

4、点击找回密码的链接进入修改密码页面,输入新密码完成密码重置。

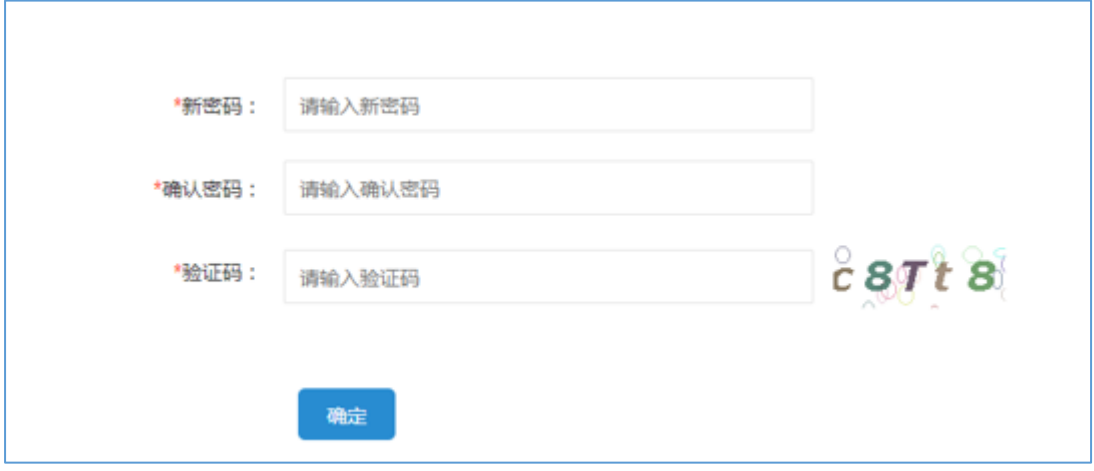

### <span id="page-13-0"></span>**4.3.**管理员重置密码

如果忘记了注册时的联系人邮箱,可以联系软件协会获取;或者联系软件协 会申请密码重置,注册的邮箱将收到软件协会重置密码的邮件,请注意查收。

# <span id="page-13-1"></span>**5.** 通用操作

系统分为三个区域:上方区域、左侧区域和右侧区域,具体如下:

- 1. 页面上方区域:一级菜单、退出系统。
- 2. 页面左侧区域:功能菜单区域

3. 页面右侧区域:功能操作区域

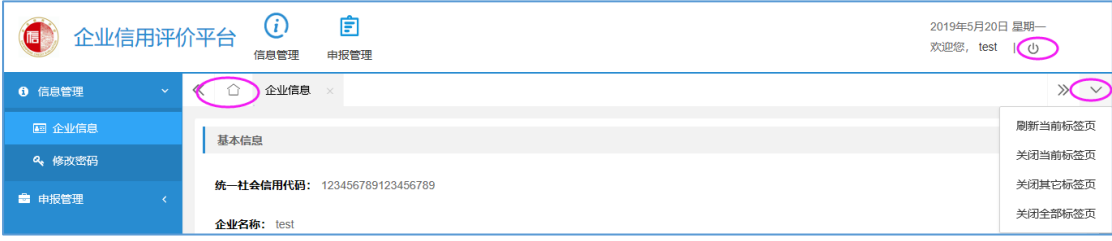

【说明】:

:返回系统默认页面,即企业信用评价申报流程说明页面。

:退出系统。

:包括四个快捷操作:刷新当前标签页、关闭当前标签页、关闭其他标签 页、关闭全部标签页。

《 、》:当打开的页面太多时,可通过页面上方的左右箭头切换标签页。

# <span id="page-14-0"></span>**6.** 申报管理

注册审核通过的企业,可在系统中进行各类业务的申报,包括新评、年审、 提级年审、换证、变更等申报业务。

### <span id="page-14-1"></span>**6.1.**评价申报

操作步骤:【申报管理】--【评价申报】,点击页面的【新评申报】按钮进 入申报页面,按申报要求进行填写。

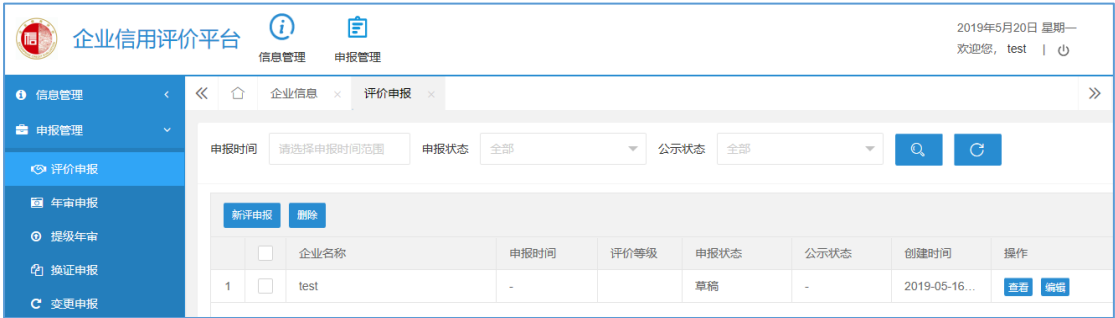

#### 【说明】:

1、若有提交审核的新评申报记录,则不允许添加新的申报记录。

2、点击【保存】,申报状态为"草稿",可以修改申报内容。

3、申报材料填写完成后,可点击【导出 PDF】对填报的内容进行预览确认。

4、点击【提交】,如果必填项为空则系统会报错,如果选填项为空系统会 进行提示。提交审核后,申报状态为"初评中",不再允许修改申报内容。若发 现填报的数据有误,请联系软件协会退回申报材料。

5、点击列表上方的【删除】,可删除草稿状态的申报记录。

6、企业可通过列表页面的"申报状态"查看评审进度。若申报材料被退回 来,可查看退回原因,按要求修改后重新提交审核。

7、企业可通过列表页面的"公示状态"查看公示情况,公示后可下载相应 的信用报告。若对公示信息或信用报告有疑问,请联系软件协会。

8、评价结果、公示情况等会发送至企业邮箱,请注意查收。

#### <span id="page-15-0"></span>**6.2.**年审申报

操作步骤:【申报管理】--【年审申报】,点击页面的【年审申报】按钮进 入申报页面,按申报要求进行填写。

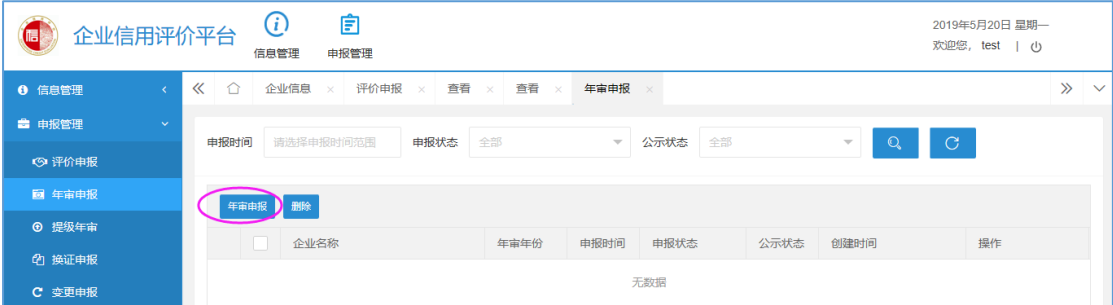

【说明】:

1、只有在信用评价证书有效期内的企业,才允许进行年审申报。若在证书 有效期内的企业无法添加年审申报时,请联系软件协会。

2、若有提交审核的年审申报记录,则不允许添加新的申报记录。

3、点击【保存】, 申报状态为"草稿", 可以修改申报内容。

4、申报材料填写完成后,可点击【导出 PDF】对填报的内容进行预览确认。

5、点击【提交】,如果必填项为空则系统会报错,如果选填项为空系统会 进行提示。提交审核后,不再允许修改申报内容。若发现填报的数据有误,可联 系软件协会退回申报材料。

6、点击列表上方的【删除】,可删除草稿状态的申报记录。

7、企业可通过列表页面的"申报状态"查看年审进度。若年审未通过,可 查看退回原因,按要求修改后重新提交审核。

8、企业可通过列表页面的"公示状态"查看年审公示情况。

9、年审结果、公示情况等会发送至企业邮箱,请注意查收。

#### <span id="page-16-0"></span>**6.3.**提级年审

操作步骤:【申报管理】--【提级年审】,点击页面的【提级年审申报】按 钮进入申报页面,按申报要求进行填写

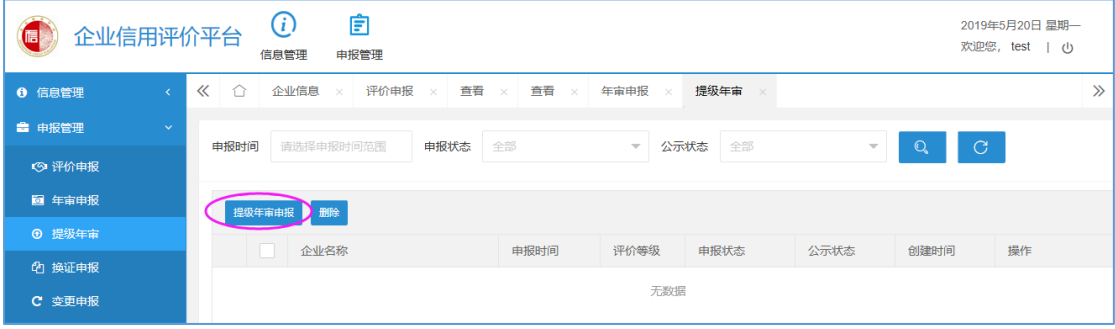

【说明】:

1、只有在信用评价证书有效期内的企业,才允许进行提级年审。若在证书 有效期内的企业无法添加提级年审申报时,请联系软件协会。

2、若有提交审核的提级年审申报记录,则不允许添加新的申报记录。

3、点击【保存】, 申报状态为"草稿", 可以修改申报内容。

4、申报材料填写完成后,可点击【导出 PDF】对填报的内容进行预览确认。

5、点击【提交】,如果必填项为空则系统会报错,如果选填项为空系统会 进行提示。提交审核后,申报状态为"初评中",不再允许修改申报内容。若发 现填报的数据有误,可联系软件协会退回申报材料。

6、点击列表上方的【删除】,可删除草稿状态的申报记录。

7、企业可通过列表页面的"申报状态"查看提级年审进度。若申报材料被 退回来,可查看退回原因,按要求修改后重新提交审核。

8、企业可通过列表页面的"公示状态"查看公示情况,公示后可下载相应 的信用报告。若对公示信息或信用报告有疑问,请联系软件协会。

9、评价结果、公示情况等会发送至企业邮箱,请注意查收。

### <span id="page-17-0"></span>**6.4.**换证申报

操作步骤:【申报管理】--【换证申报】

换证申报内容和流程同新评申报,请参考 6.1 评价申报。

### <span id="page-17-1"></span>**6.5.**变更申报

操作步骤: 【申报管理】--【变更申报】,点击页面的【变更申报】按钮进 入申报页面,按申报要求进行填写。

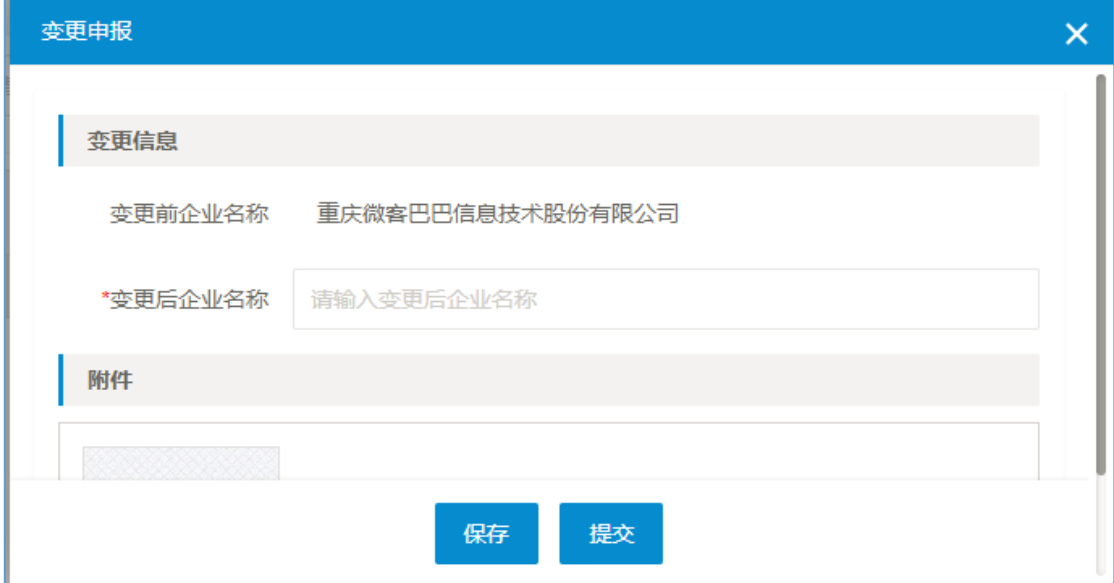

#### 【说明】:

1、变更申报仅支持企业名称变更,不支持其他变更事项。

2、输入变更后的企业名称,上传相应的变更证明材料。点击【保存】,申 报状态为"草稿",可以修改申报内容。点击【提交】,不再允许修改申报内容。 若发现填报的数据有误,可联系软件协会退回申报材料。

、点击列表上方的【删除】,可删除草稿状态的申报记录。

、企业可通过列表页面的"申报状态"查看变更审核进度。若申报材料被 退回来,可查看退回原因,按要求修改后重新提交审核。

、企业可通过列表页面的"公示状态"查看变更公示情况。若对公示信息 有疑问,请联系软件协会。

、变更审核结果、公示情况等会发送至企业邮箱,请注意查收。